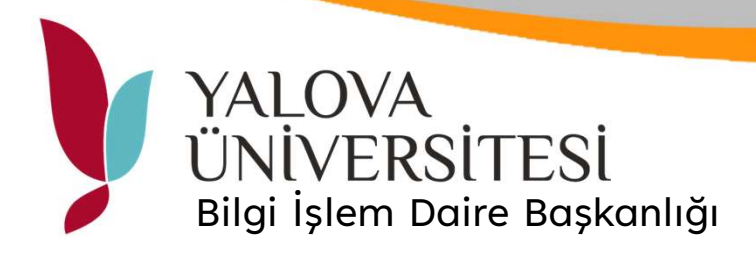

## Belge Tarama

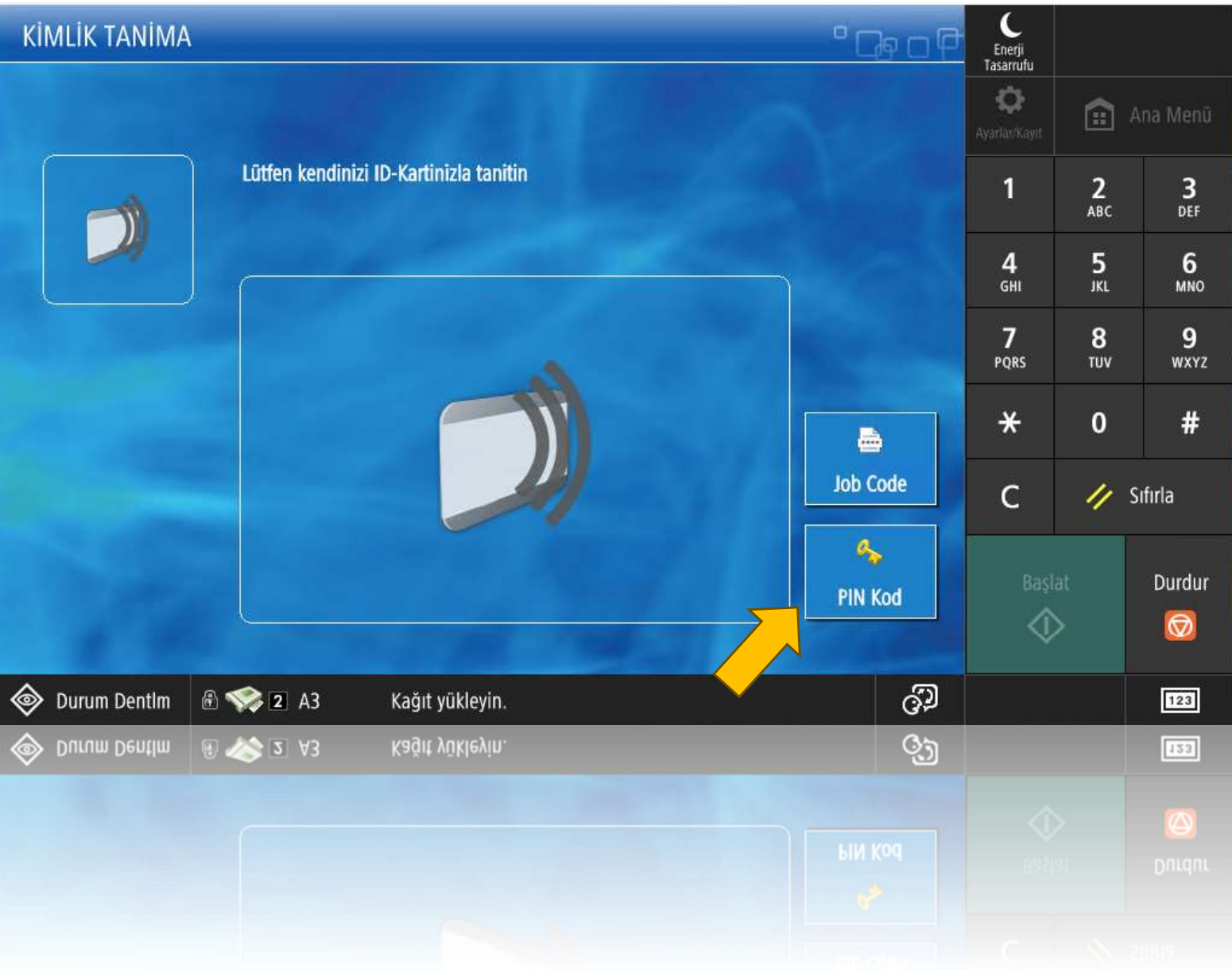

Ortak Yazıcı ekranında PIN Kod butonuna basınız.

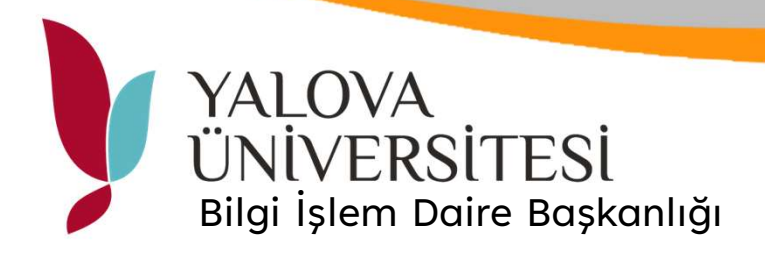

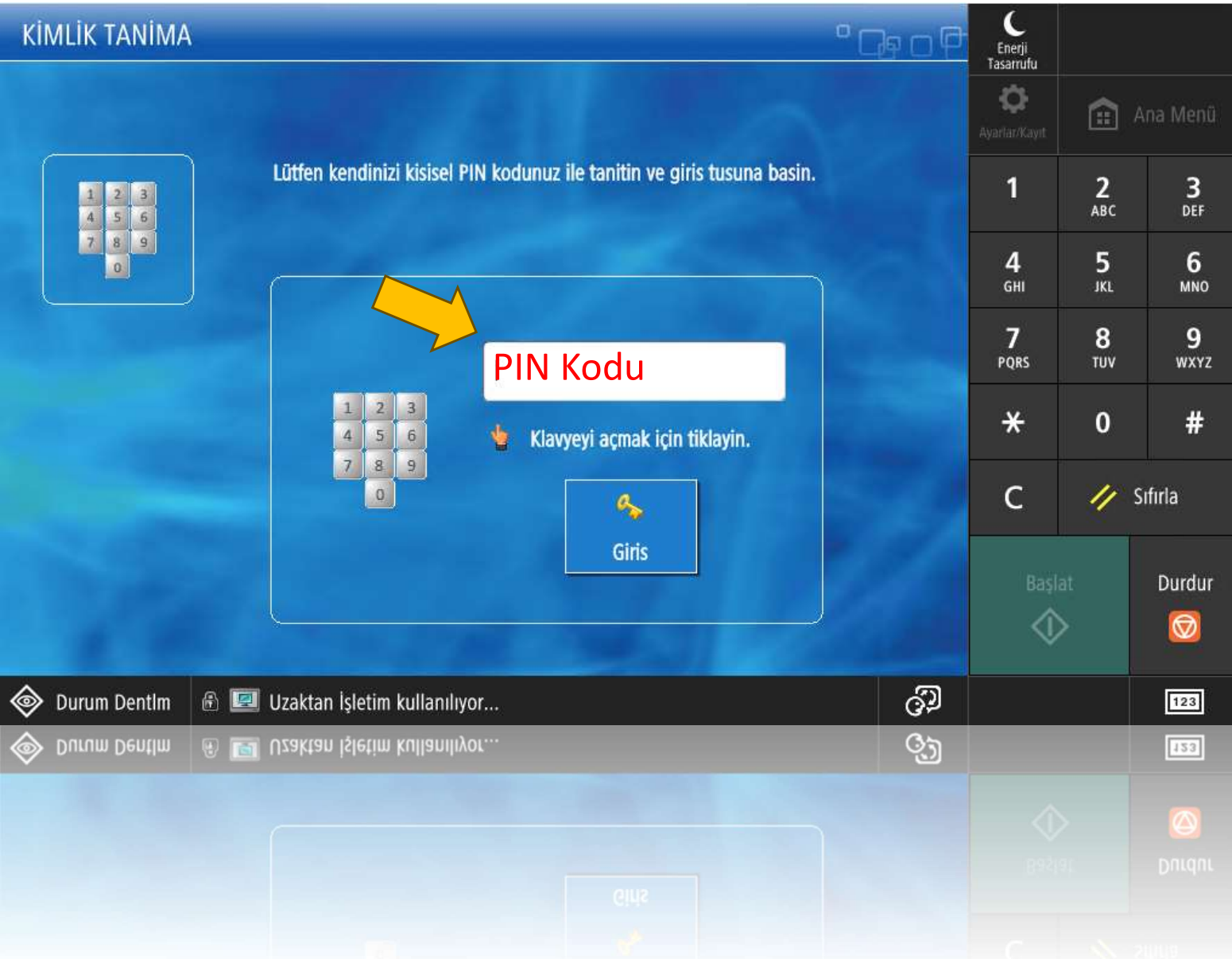

## E-Posta Doğrulama ekranından alınan PIN No ile giriş yapınız.

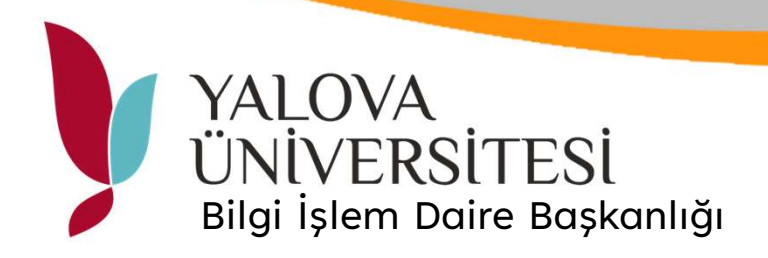

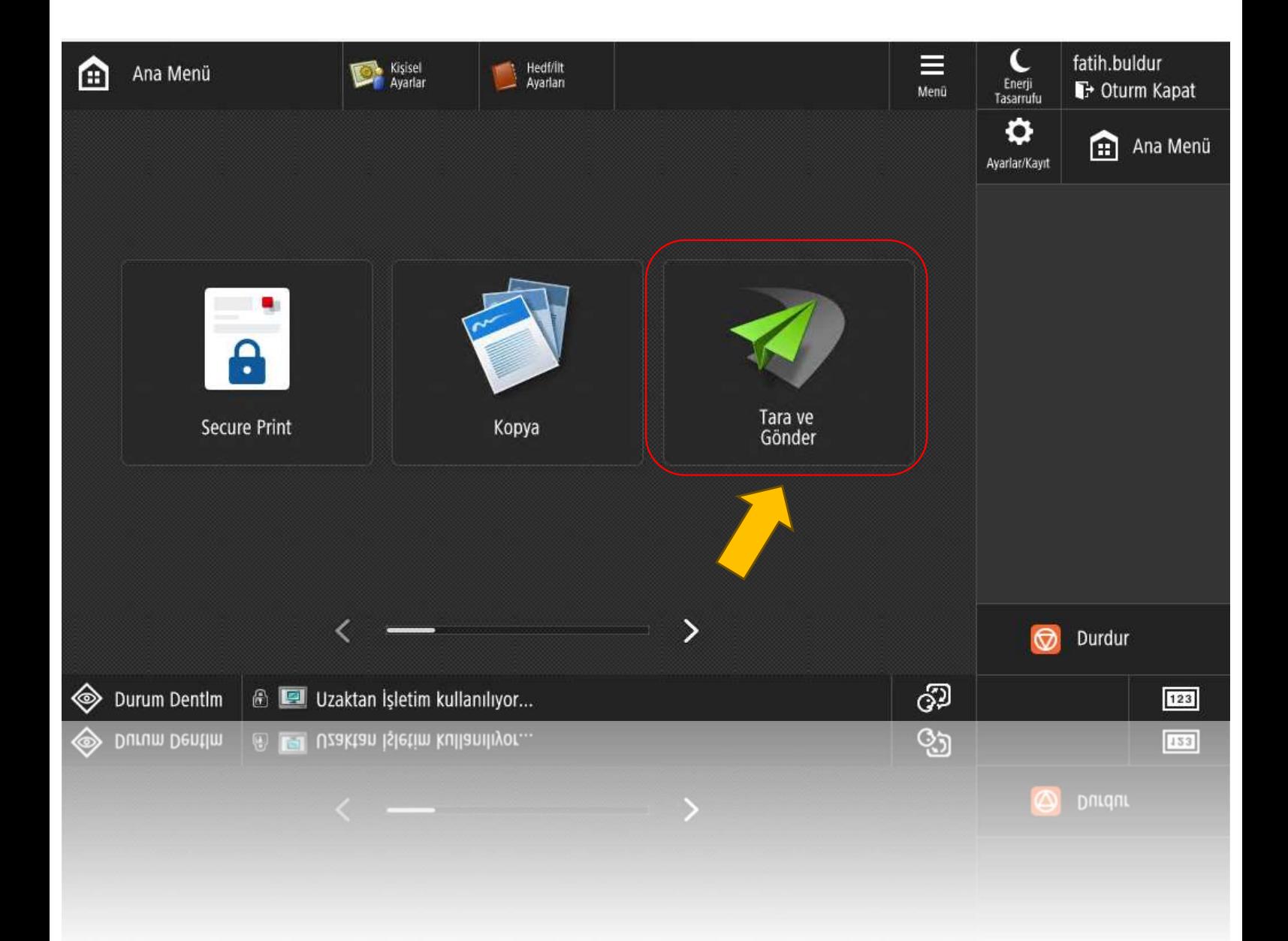

Tara ve Gönder butonu ile tarama ekranını açınız.

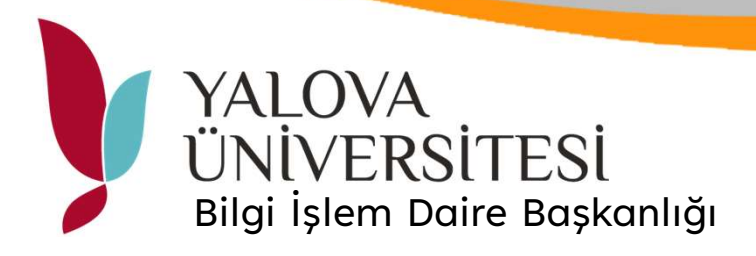

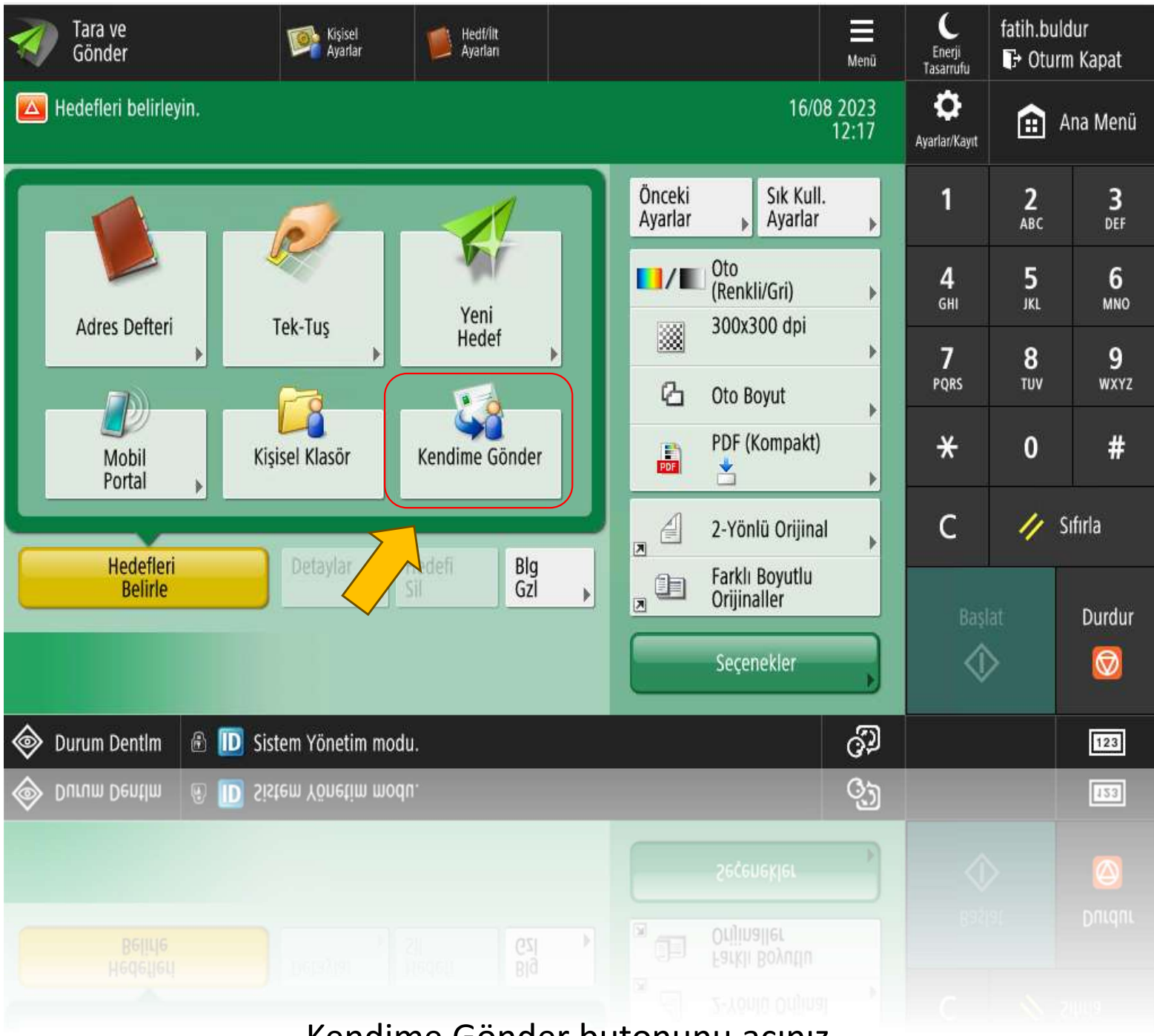

Kendime Gönder butonunu açınız.

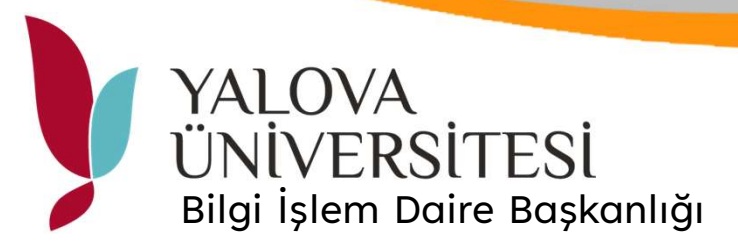

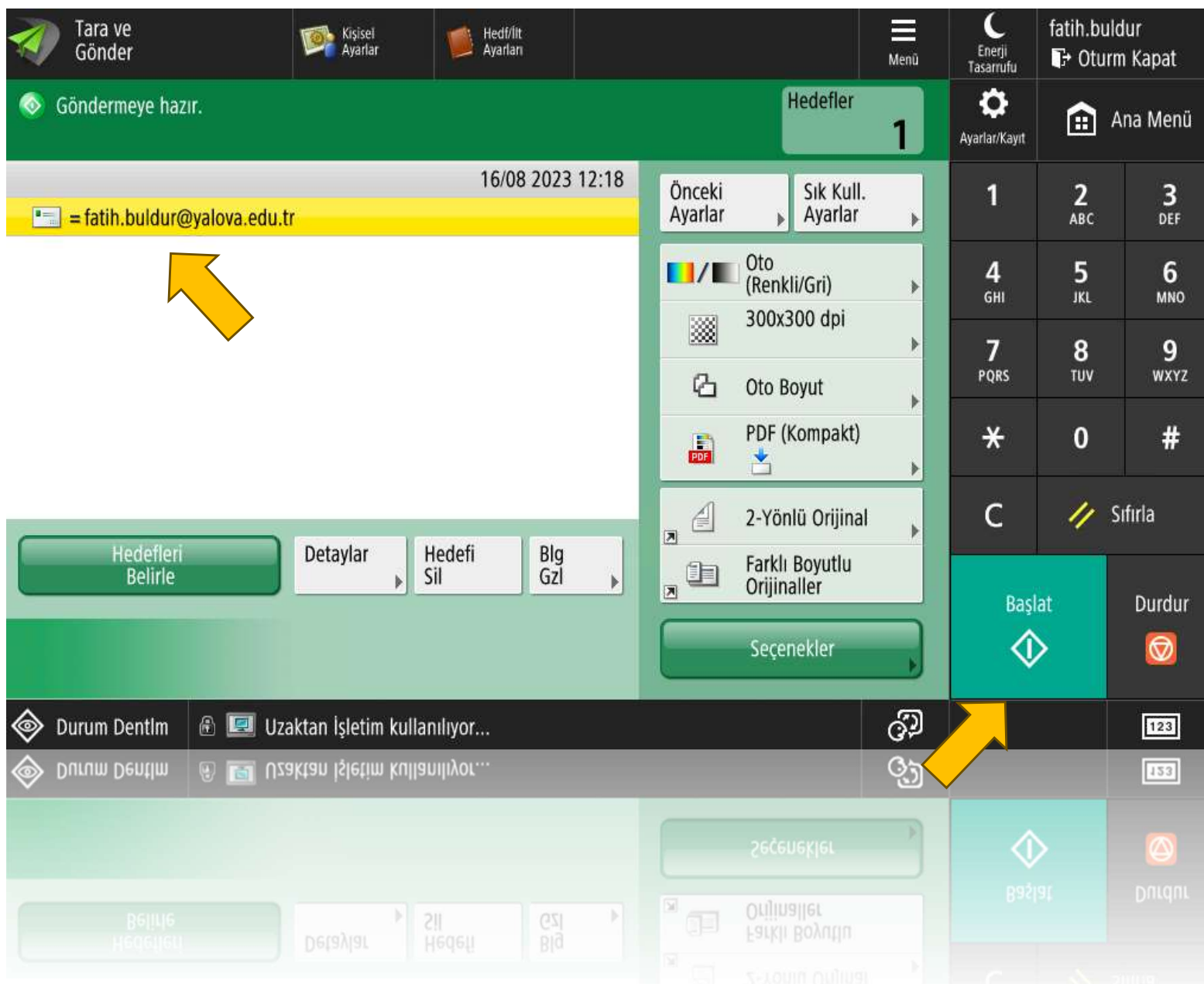

Sistemde kayıtlı olan kurumsal mail adresiniz otomatik olarak alıcı bölümünde görüntülenecektir. Taranacak belge kağıt besleme noktasına konularak Başlat butonuna basınız. Tarama işlemi bitirildiğinde mail adresinize belgenin PDF taranmış olarak gönderilecektir.